## **E-postguide Kontrollera e-postinställningar**

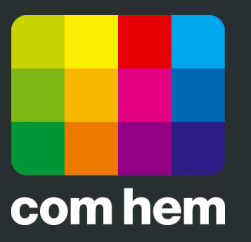

## **Introduktion**

Om din e-post inte fungerar kan det bero på att du har fel uppgifter inlagd i Mac Mail. Vi går här igenom hur du snabbt och enkelt kontrollerar att alla uppgifter är korrekt.

Vill du lägga till fler e-postadresser kan du enkelt göra det via Mina sidor på www.comhem.se.

## **Så här kontrollerar du e-postinställningarna**

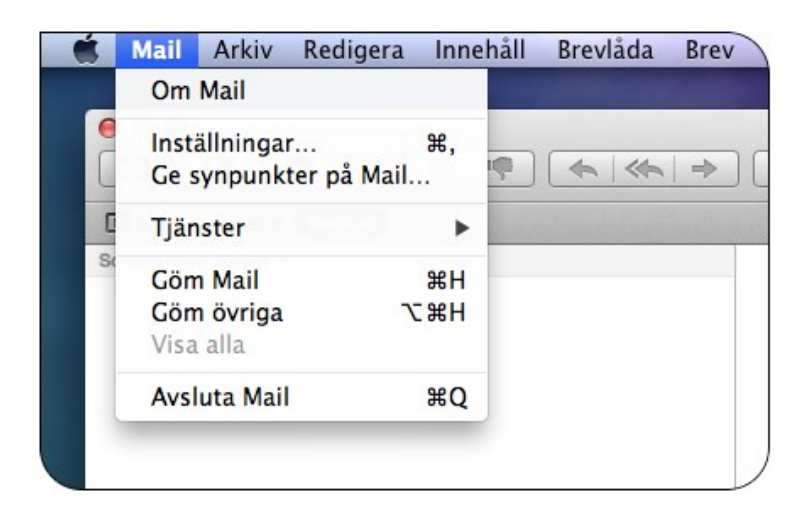

**1.** Börja med att öppna inställningarna för e-post genom att öppna Mail och sedan klicka Mail i menyn och sedan Inställningar.

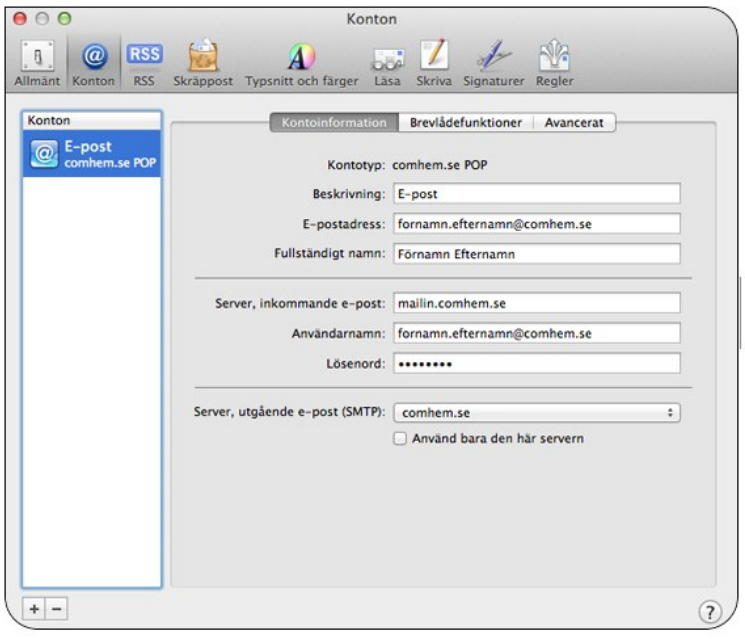

**2.** Markera det konto du vill kontrollera i rutan Konton. Verifiera sedan att alla fält stämmer med uppgifterna på din värdehandling.

**Beskrivning:** Valfritt. **E-postadress:** Din e-postadress. **Fullständig namn:** Det namn som ska stå som avsändare. **Server, inkommande e-post:**  mailin.comhem.se **Användarnamn:** Ditt användarnamn som börjar på u eller e. Lösenord: Ditt lösenord.<br>Server. utgående e-post: **Server, utgående e-post:**  mailout.comhem.se

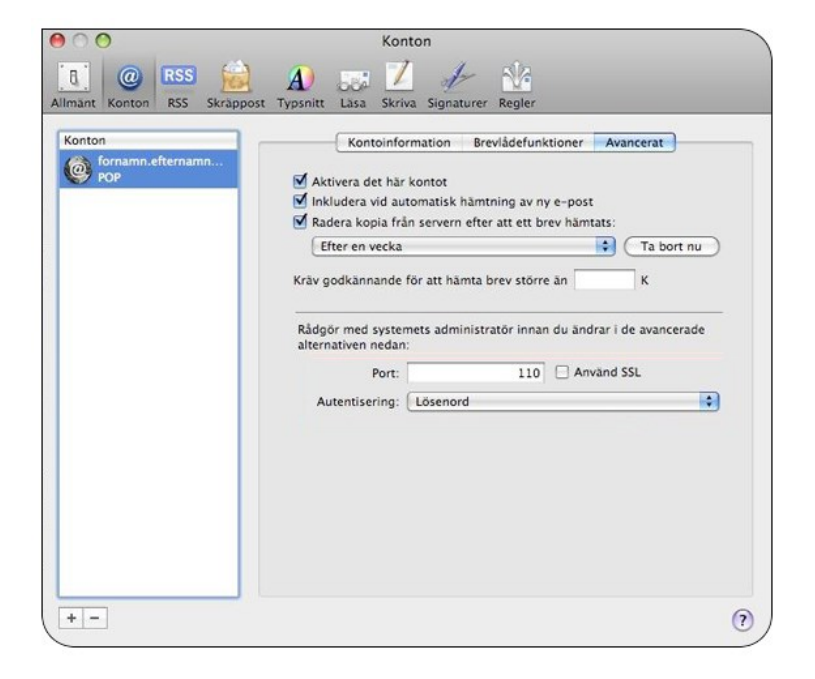

**3.** Välj fliken Avancerat. Kontrollera att inställd port är 110 och att Använd SSL inte är ikryssad.

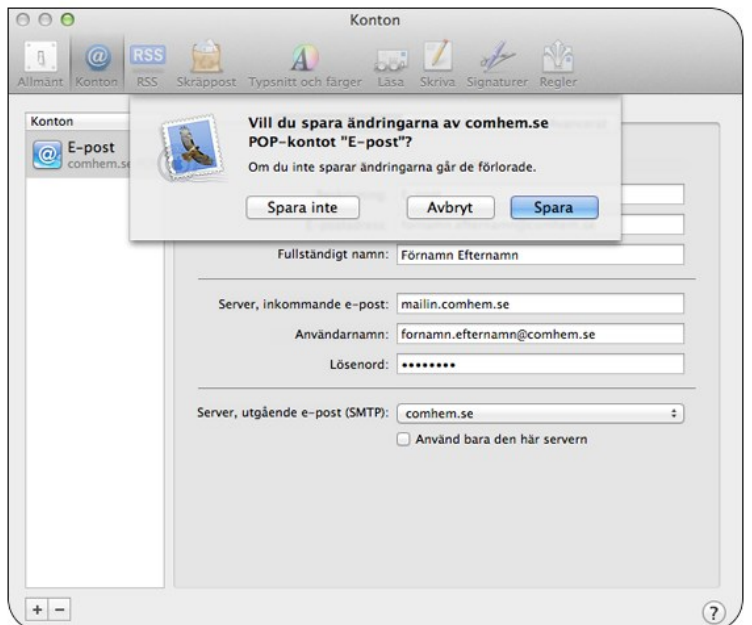

**4.** Slutför genom att klicka på den röda pricken i det övre vänstra hörnet. Om du får upp en dialogruta som frågar om du vill spara inställningarna väljer du Spara.

Om du angett korrekt inställningar ska din e-post nu fungera.